# 個人電腦(筆電)VPN 安裝說明

進入 <https://www.fortinet.com/support/product-downloads> 點選 **Product Downloads** ( [作業系統](https://docs.fortinet.com/document/forticlient/7.0.1/administration-guide/646779/installation-requirements) [版本需求](https://docs.fortinet.com/document/forticlient/7.0.1/administration-guide/646779/installation-requirements) )

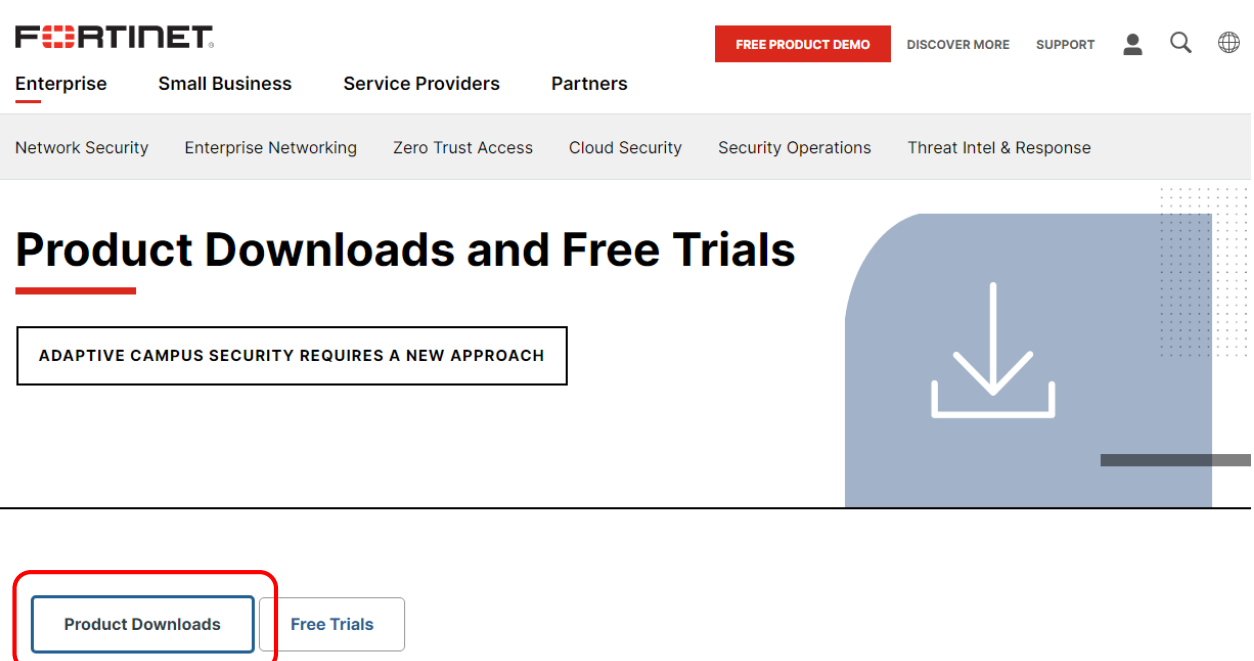

# 選擇 **FortiClient VPN only** 下載安裝程式

Пι

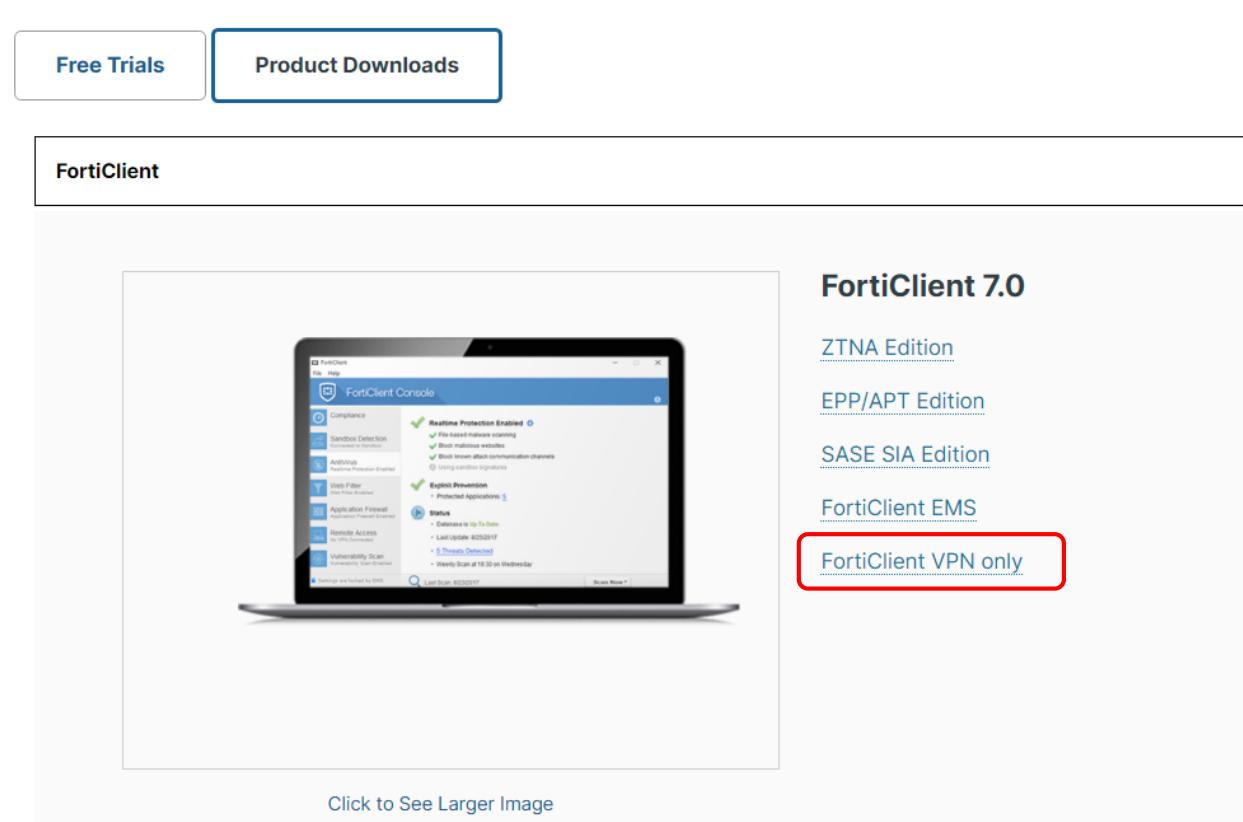

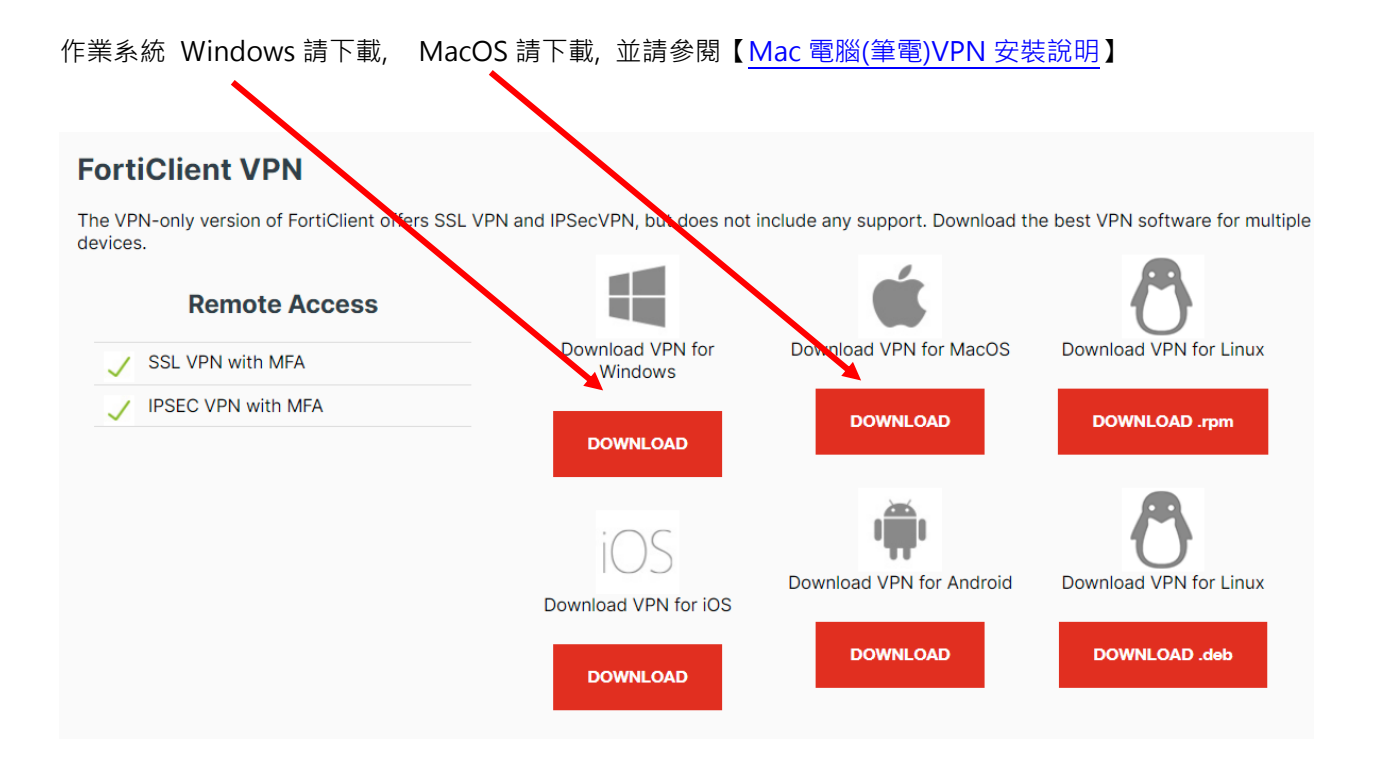

#### 執行下載程式並安裝

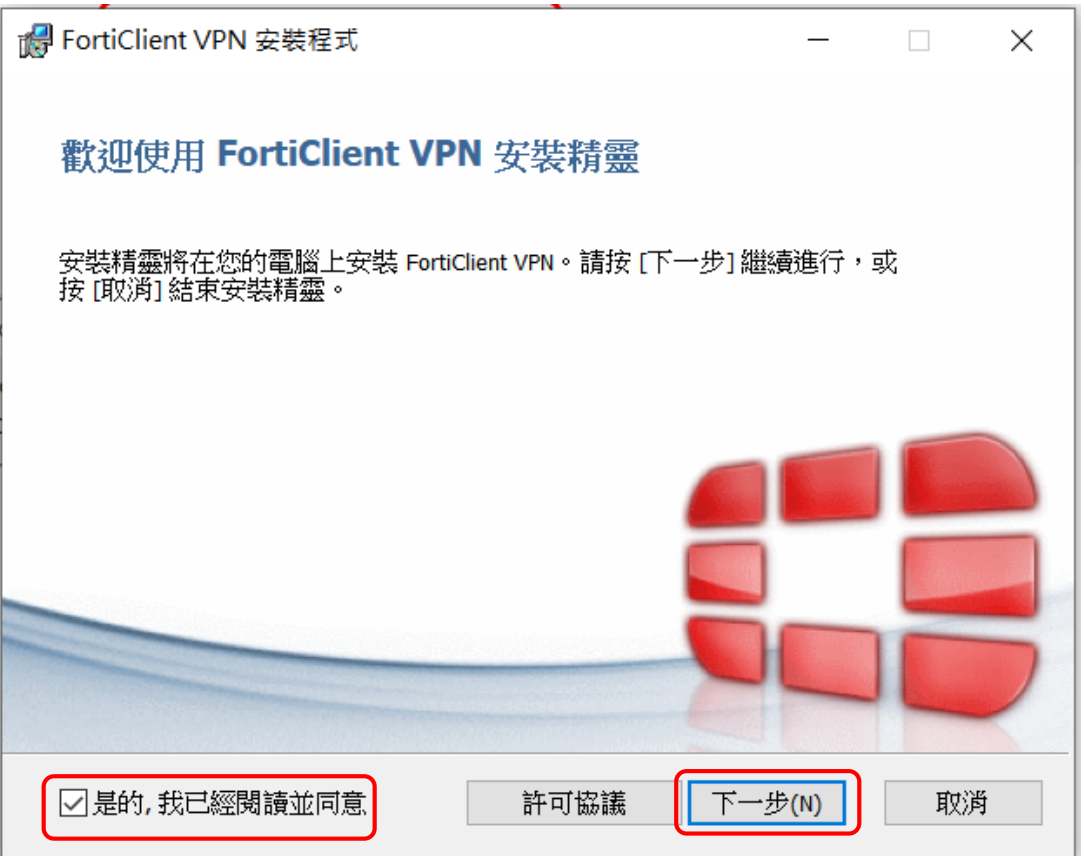

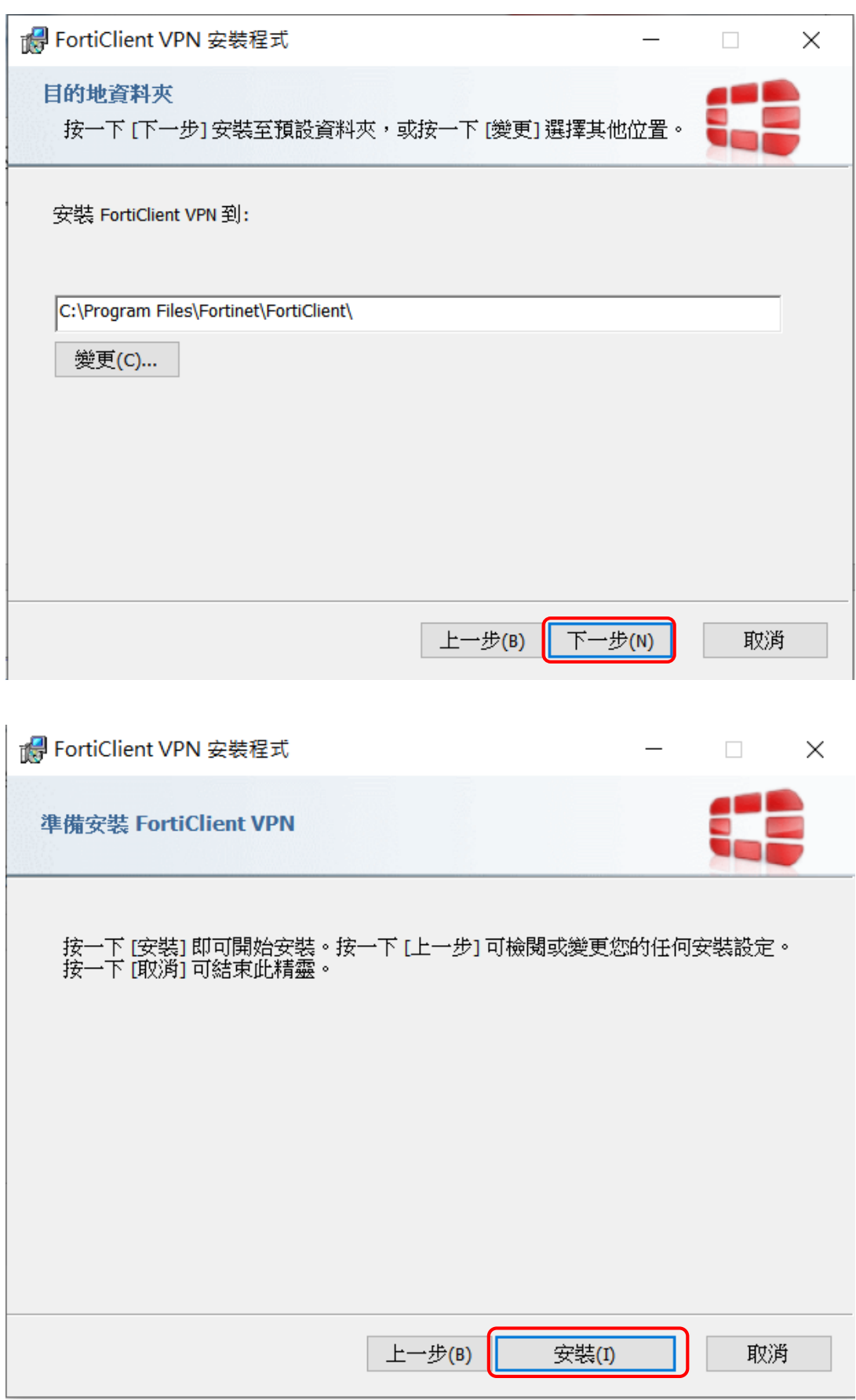

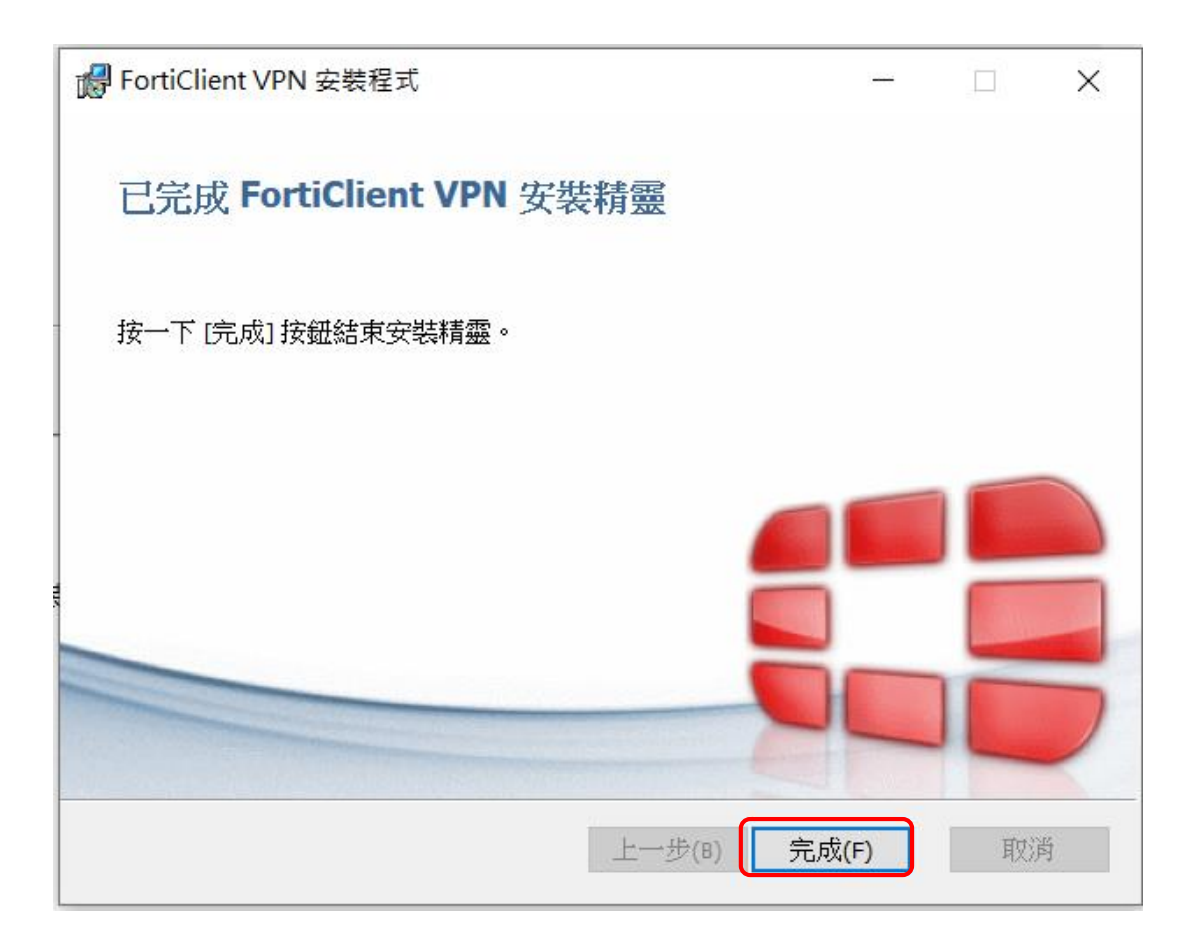

安裝完成後,桌面會出現下列圖示,開啟"**FortiClient**"

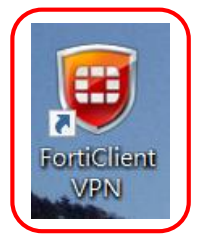

#### **l** accept

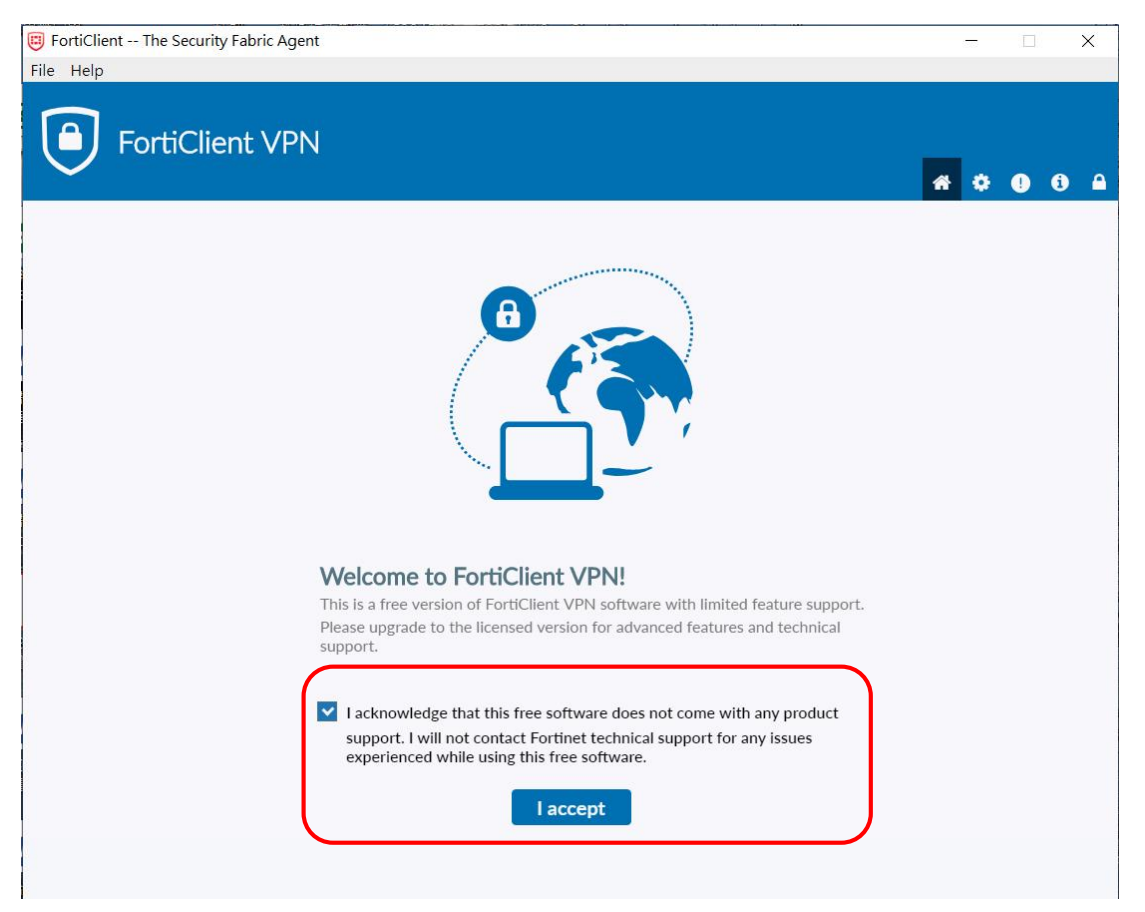

#### 配置 VPN

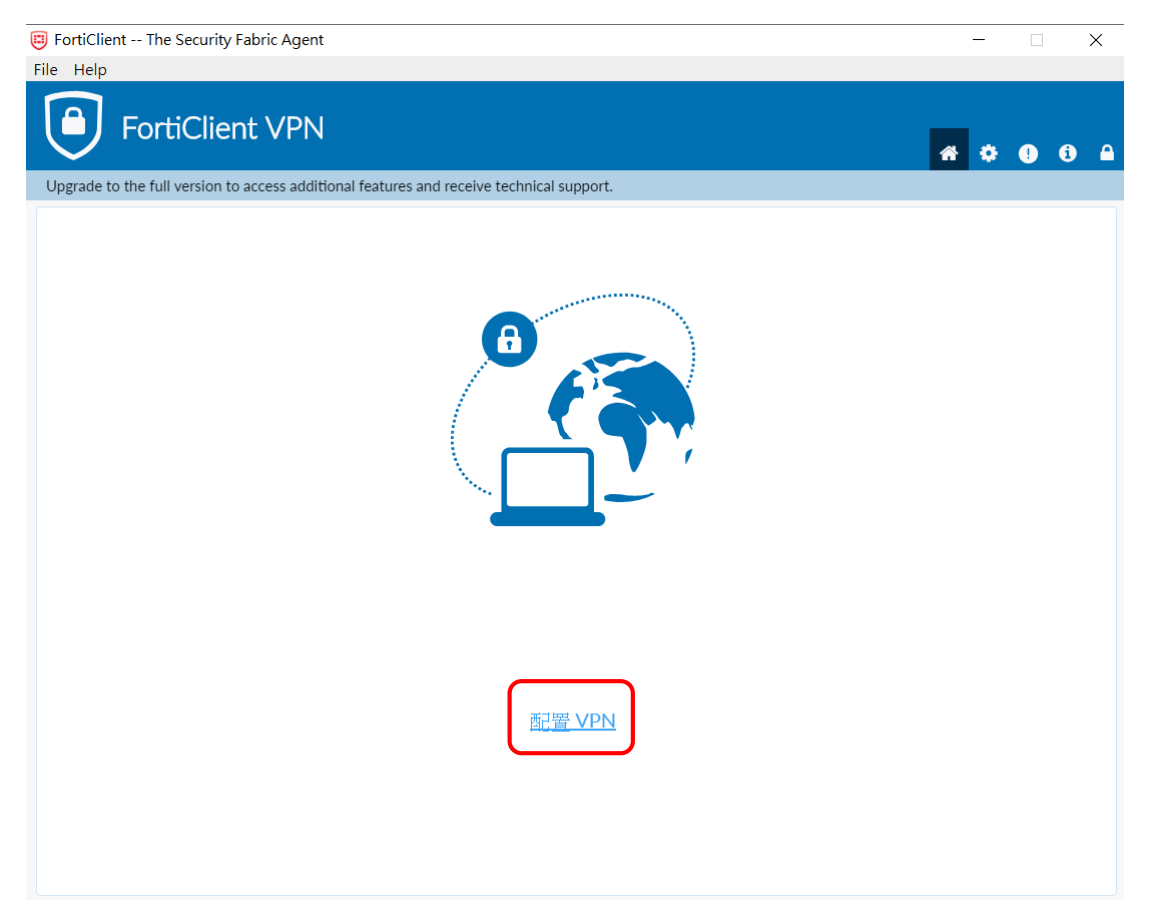

## **輸入以下連線資訊**, 按 " **保存** "

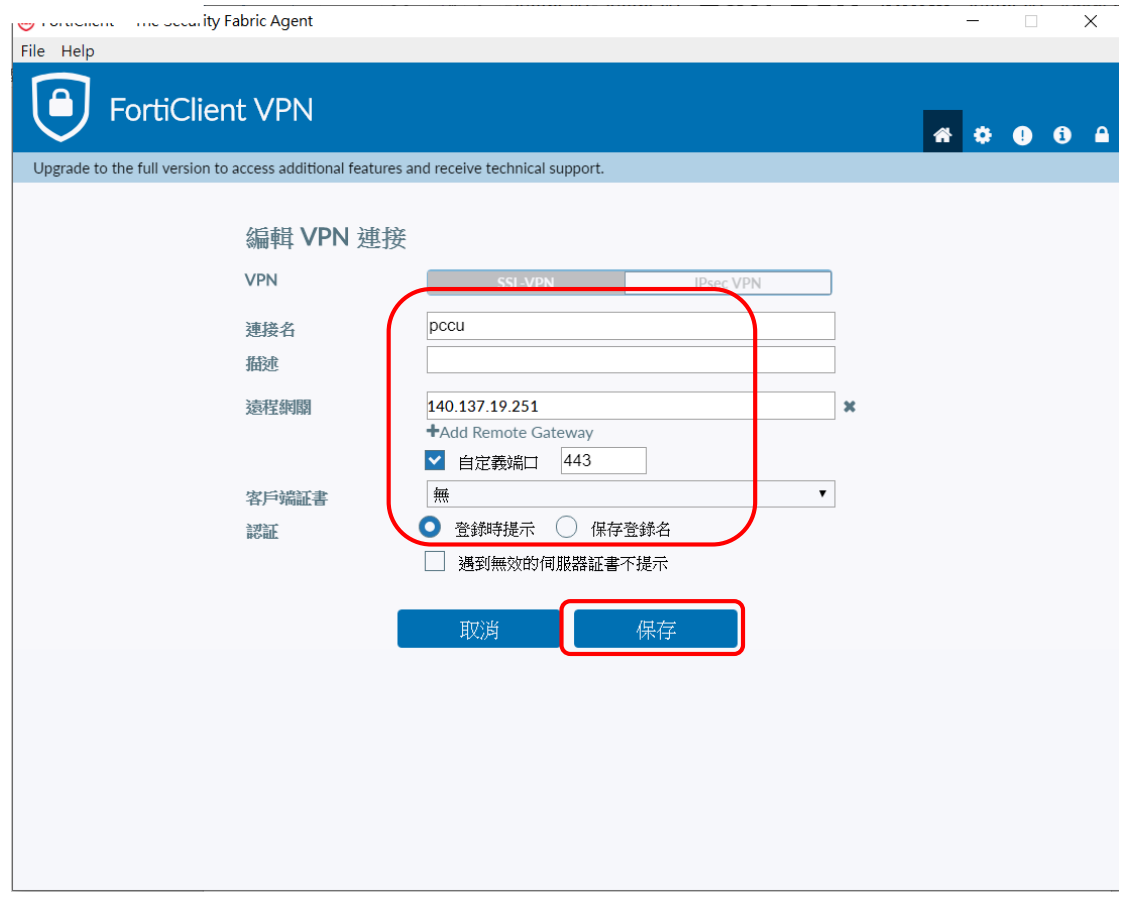

### 輸入**專區帳密**,按 " **連接** "

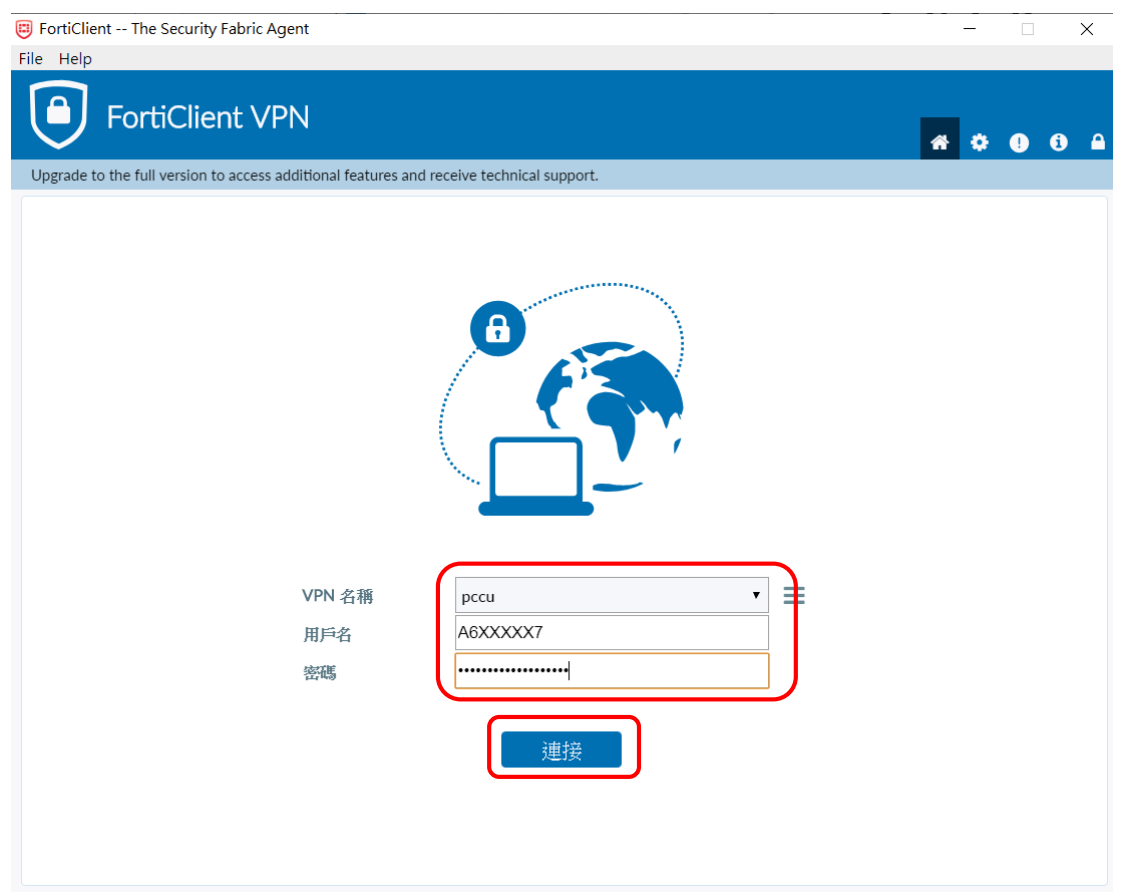

安全性警訊,**憑證簽發**… 請務必選 " **是** "

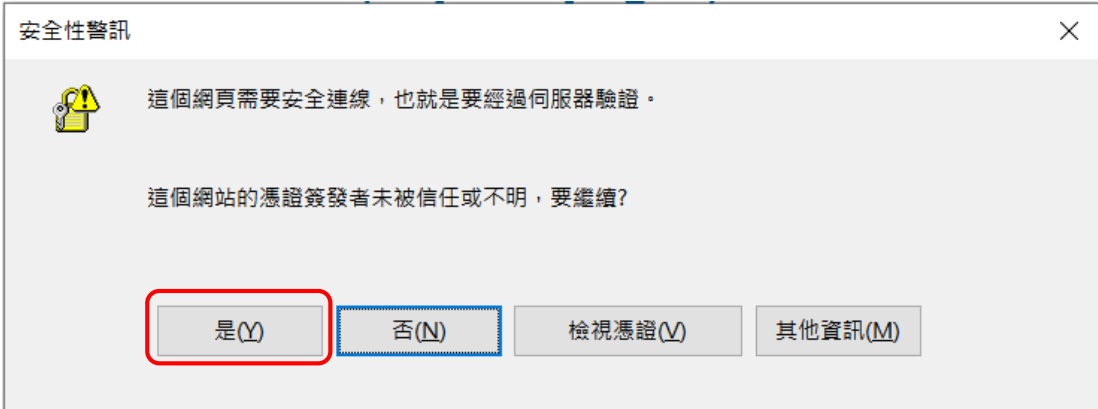

連線成功畫面如下,之後即可開啟瀏覽器([http://www.pccu.edu.tw/\)](http://www.pccu.edu.tw/)使用

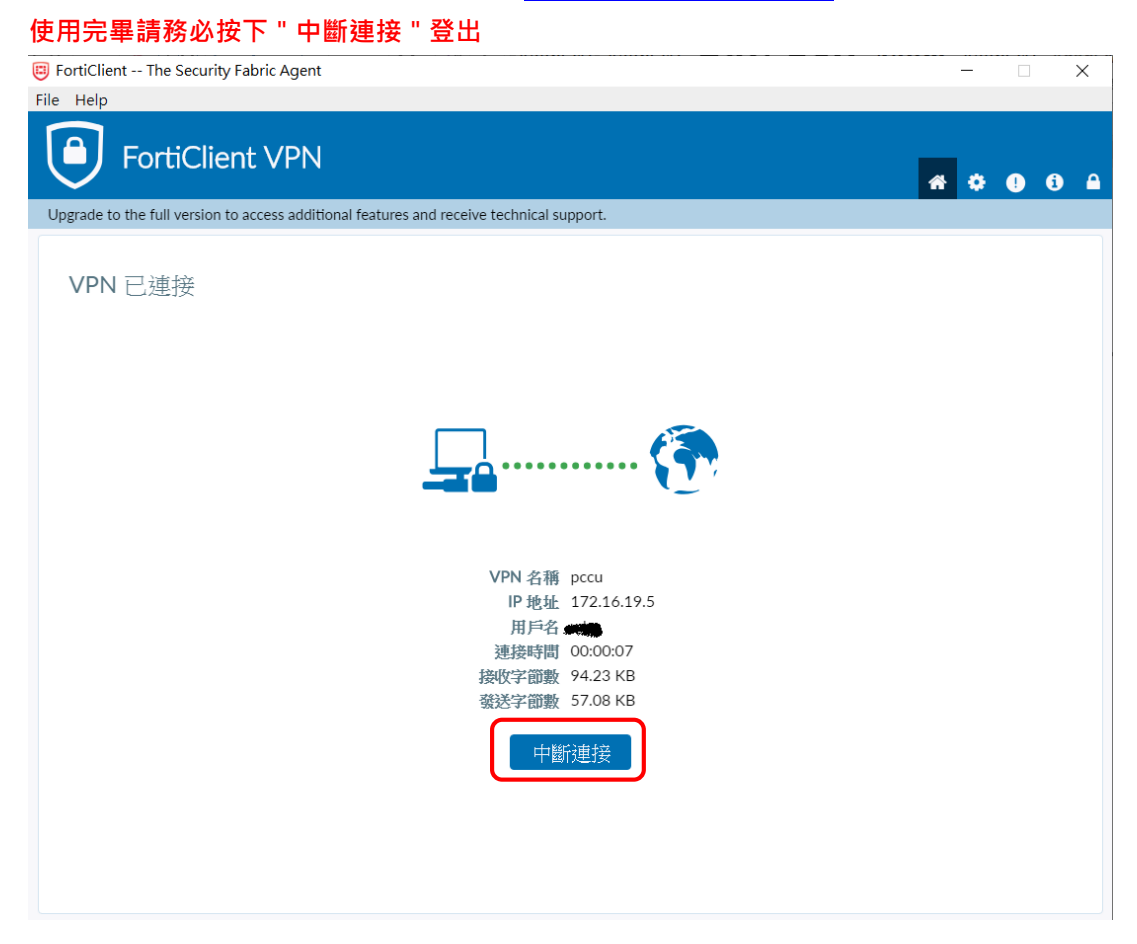